#### **MDTP Assessment Tutorial**

# **Students Entering and Exiting a Test**

Note: Instructions given in this document assume an exam has been assigned and activated.

1) Enter the following URL into the internet browser: <a href="https://mdtpassessment.ucsd.edu/">https://mdtpassessment.ucsd.edu/</a>

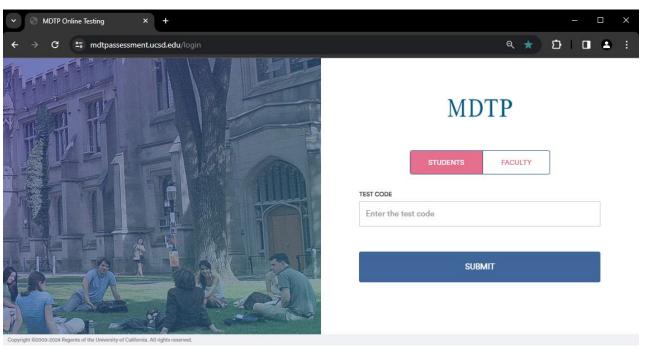

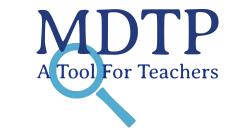

## 2) Enter the test code then click "Submit".

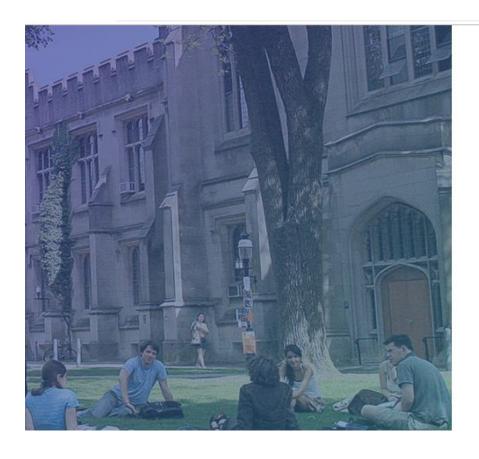

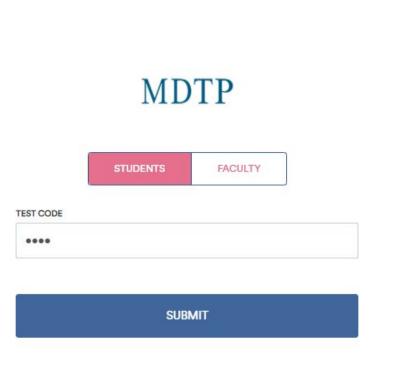

3) IF YOU SELECTED...

Self Registration - Students will enter their First Name, Last Name, Enrollment ID and email (optional).

**Pre-Roster Class -** Students will enter their **First Name, Last Name, Enrollment ID and email (optional).** according to the pre-rostered Excel that the teacher uploaded. Data must match in order for students to enter the exam.

| Instructor: Jokull, Sorensen Class: Test New Pre-Roster Class 2.20.24 0 The test code will be expired on 03/01/2024 23:59 PM |  |           |  |
|----------------------------------------------------------------------------------------------------|--|-----------|--|
| FIRST NAME                                                                                                    |  | LAST NAME |  |
| Adli                                                                                                    |  | James     |  |
| STUDENT ID                                                                                                    |  |           |  |
| 158235                                                                                                    |  |           |  |
| EMAIL                                                                                                    |  |           |  |
| Enter your email (optional)                                                                                                  |  |           |  |
|                                                                                                    |  |           |  |
| LOGIN                                                                                                    |  |           |  |

4) Students are provided with exam instructions and may begin the test by clicking "Begin Test".

Student Name: Adli James Math Testing

# Test Instructions: Calculus Readiness Test (CR60A17)

## INSTRUCTIONS

- 1. Work each problem on scratch paper.
- 2. Select the best response from the given choices.
- Do not spend too much time on one question or questions. Skip questions that you are spending too much time answering. You may return to skipped questions anytime during the test.
- 4. In scoring the test, only correct answers will be counted.
- 5. All scratch paper must be destroyed when the test is finished.

Begin Test

5) Students may navigate the test by clicking on the "**Next**" and "**Previous**" buttons or by clicking on the test question number. If a time limit was specified, the "**Time Remaining**" will be shown.

Student Name: Adli James

Calculus Readiness Test

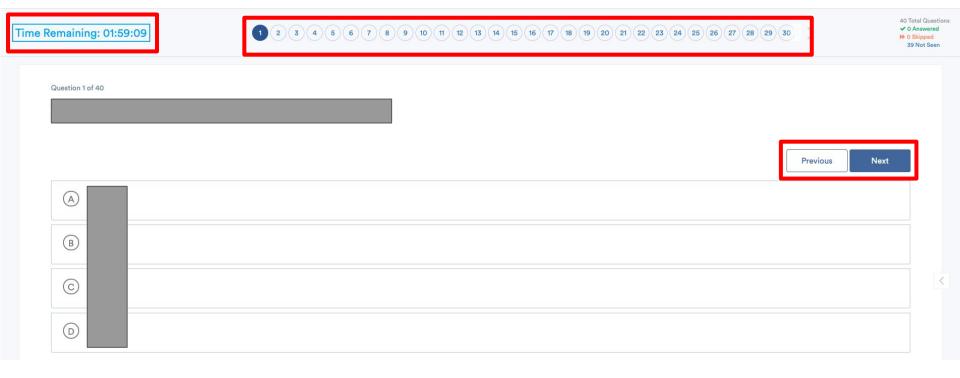

6) Responses are automatically saved each time a student answers a question or moves onto another question.

1 2 3 4 5 6 7 8 9 10 11 12 13 14 15 16 17 18 19 20 21 22 23 24 25 26 27 28 29 Time Remaining: 01:58:35 24 Not Seen Question 1 of 40 Previous Next (A) B (c)

Student Name: Adli James

Calculus Readiness Test

(D)

7) Students can keep track of their test progress by referring to the list of test questions at the top and the summary provided at the top right of the screen.

A green checkmark on the top right of the number indicates a saved response
Orange double arrows indicate a skipped question, i.e. moving on to a different question without selecting an answer
The filled blue circle is the question number the student is currently viewing
Unfilled blue circles are the questions the student has not seen yet

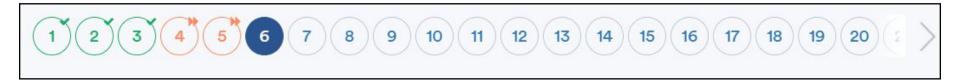

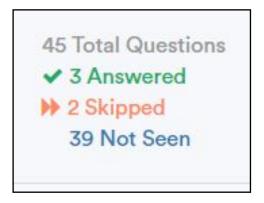

8) When students are ready to exit the test, they can click the "Finish" button if they are on the last question of the test.

Time Remaining: 01:48:20 24 Not Seen Question 40 of 40 Previous (B) (D)

Student Name: Adli James

Calculus Readiness Test

- 9) A popup will appear notifying students that their submission is final and will be unable to change their answers once submitted.
  - a. Click "**Submit & Exit**" to submit answers and exit the test.
  - b. Click "**Cancel**" to return to the exam.

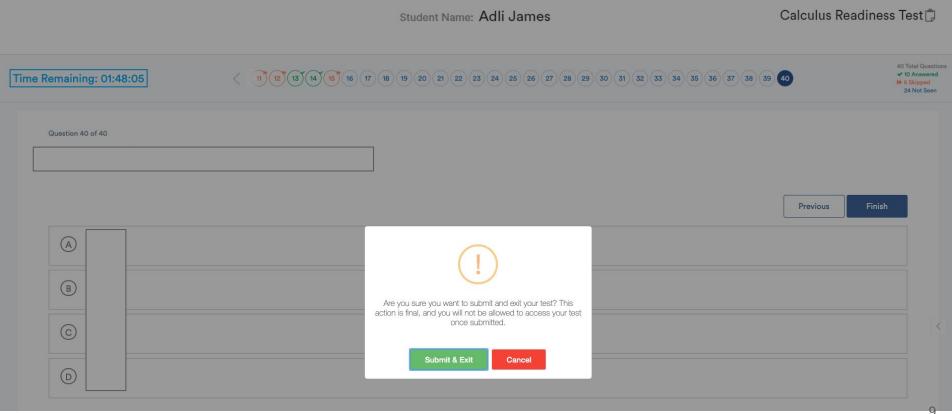

This document has been prepared as a supportive tool to MDTP copyrighted materials and should not be modified without the consent of the MDTP Director's Office.

10) If "Submit & Exit" is clicked, a popup window appears with a test summary and a list of topics needing review. Clicking "Logout"

will exit the test and redirect the student back to the login screen.

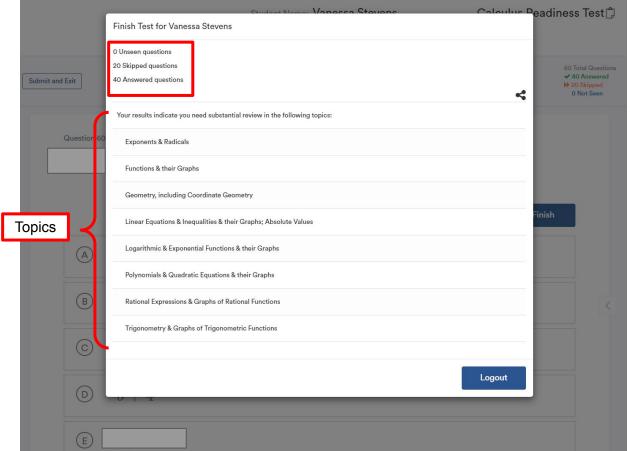

11) Students can email a PDF of their test summary and a list of topics needing review or open the PDF immediately in a new tab.

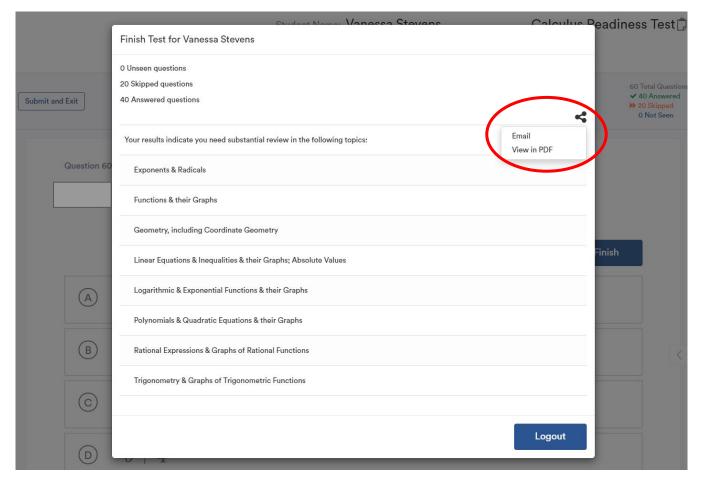

### 12) Sample of Individual Student PDF.

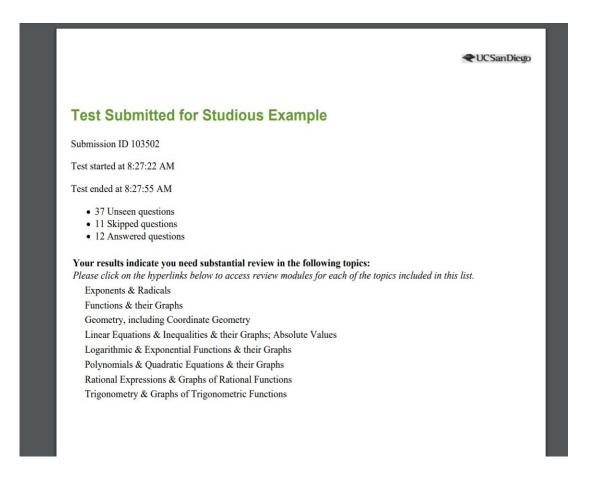